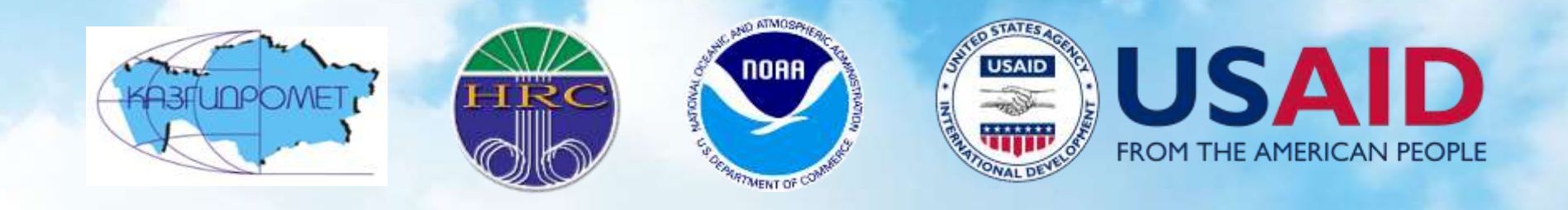

# **Post processing of CARFFGS products with QGIS**

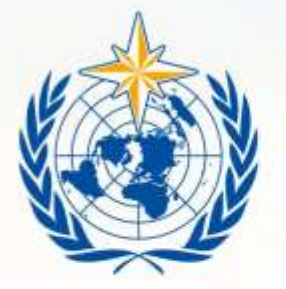

#### **WMO OMM**

**World Meteorological Organization** Organisation météorologique mondiale

#### **Post-processing of products with GIS**

- GIS is designed to support spatial decision-making, which is also very important for issuing flash flood warnings.
- The CARFFGS Product console displays products for each sub-basin but does not provide any geographical information (e.g. topography, cities, rivers, roads, administrative boundaries, etc.)
- Using GIS software and CARFFGS products, forecaster can determine the precise flash flood location, produce maps for flash flood bulletins, studies, etc.
- Based on experience, the in-country forecaster can also use GIS to make adjustments to FFGS products for various subbasins and time durations.

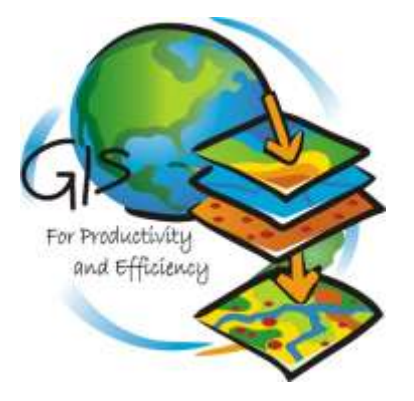

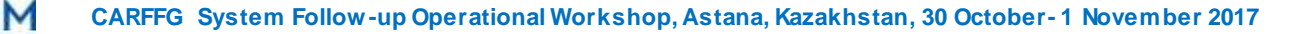

#### **Introduction**

 This presentation will guide you, step-by-step, how to join CARFFGS data to a sub-basin shapefile so that you can quickly start making basic maps for flash flood bulletins, using free, open-source QGIS software.

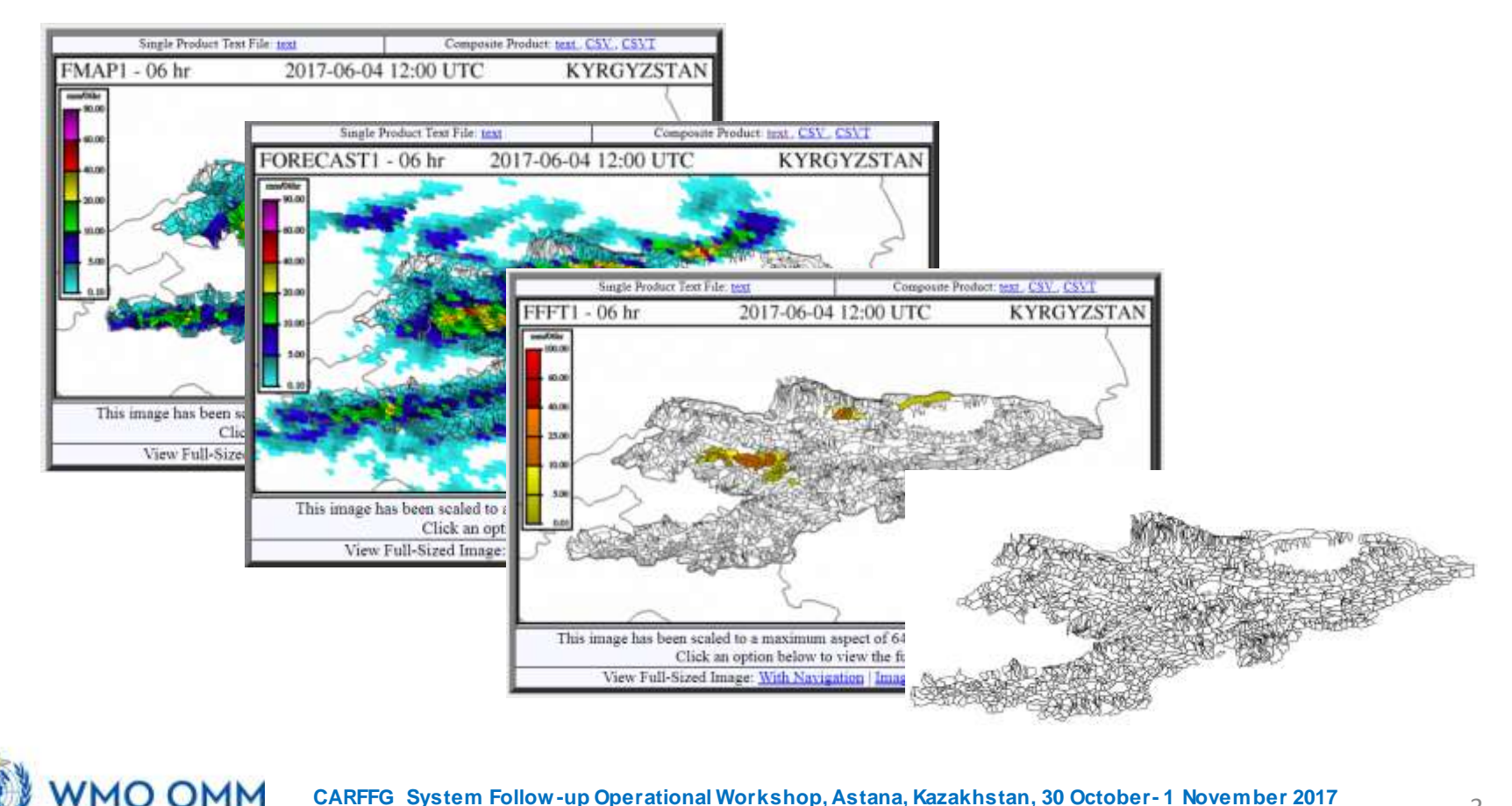

#### **Downloading and Installing QGIS**

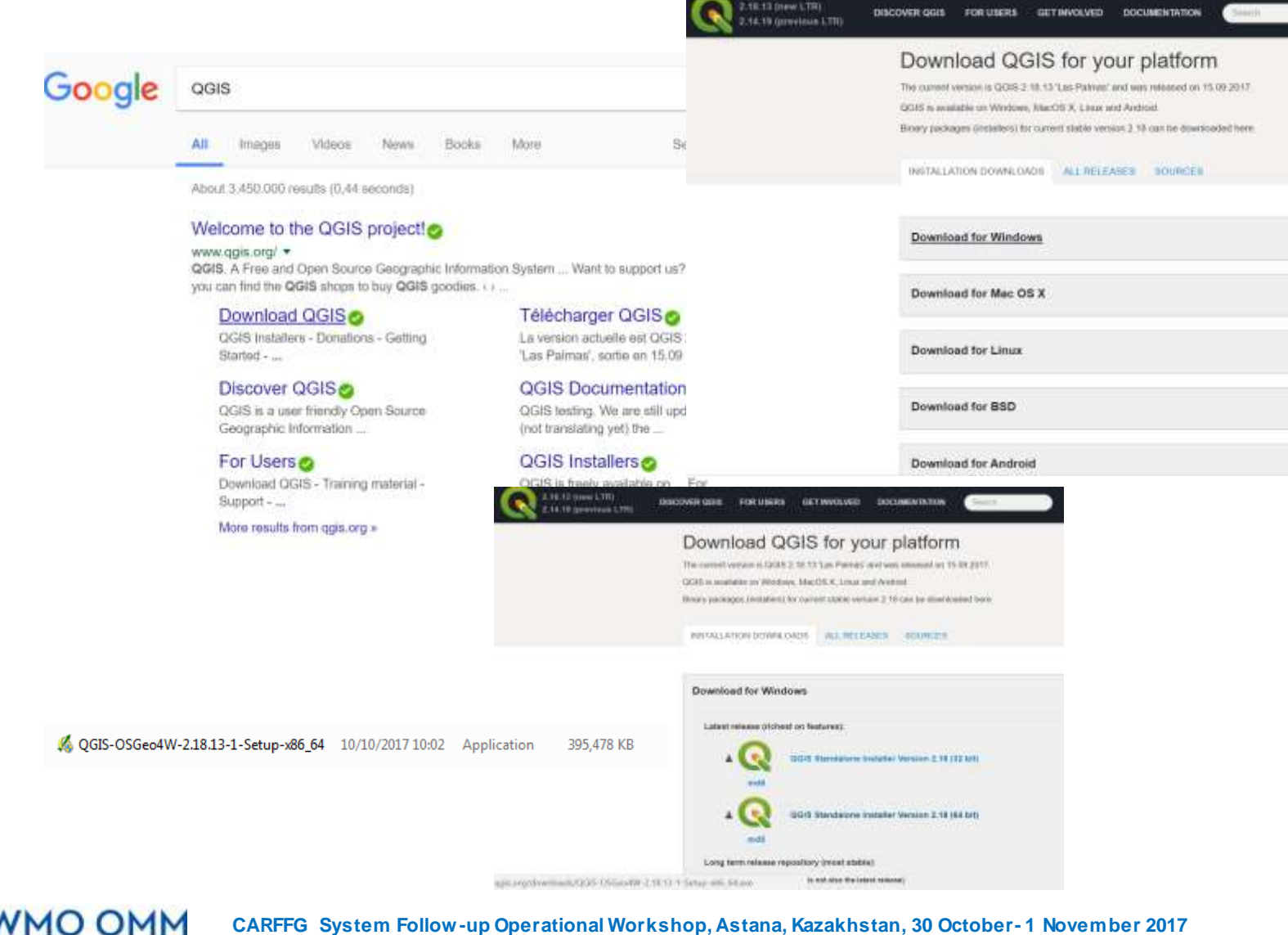

#### **CARFFG System Forecaster Console**

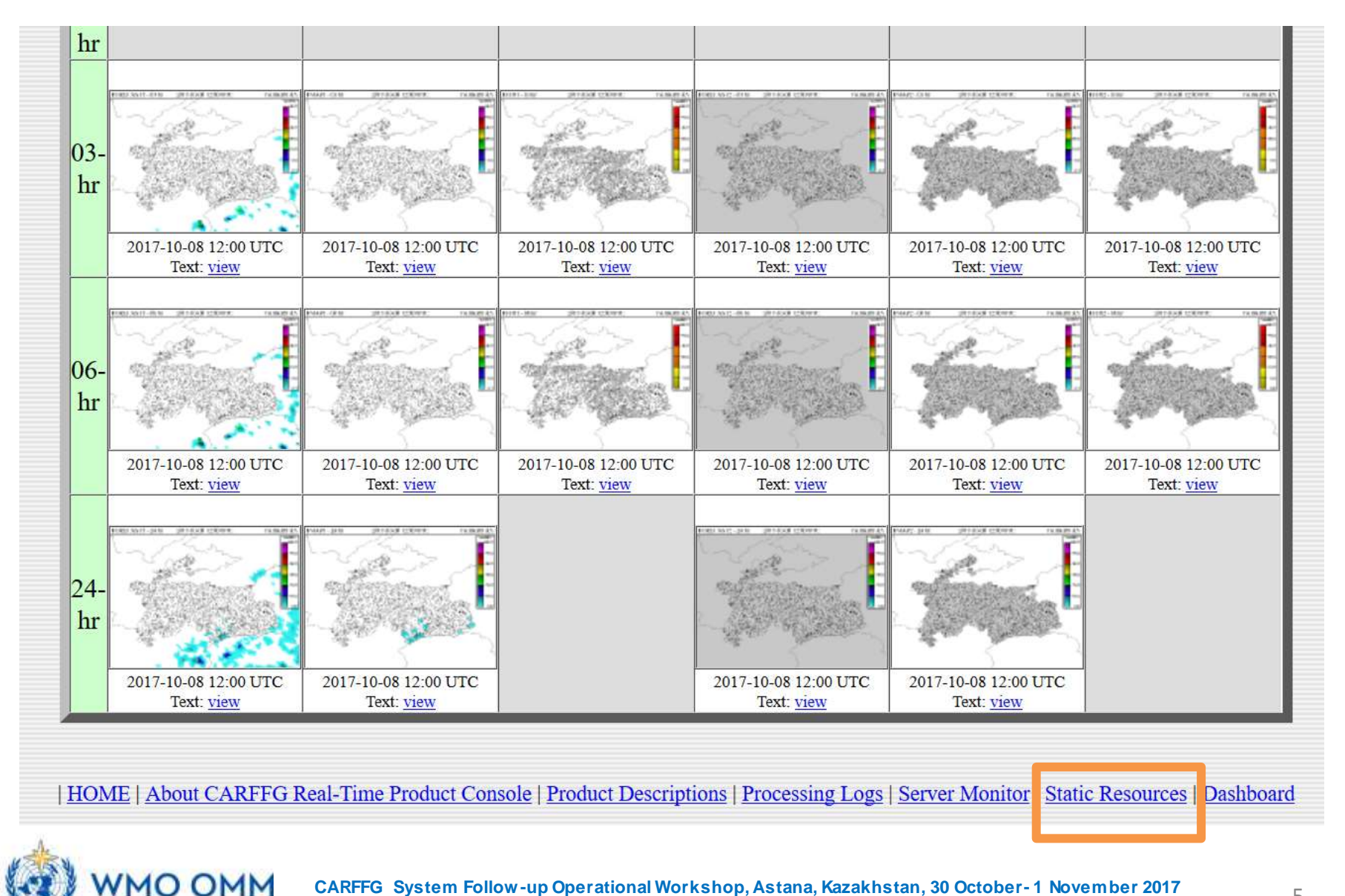

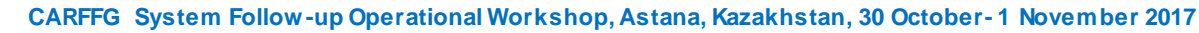

#### **CARFFG System Static Resources**

#### **CARFFG - Central Asia Regional Flash Flood Guidance System**

The CARFFG System is presently being prepared for on-site deployment. During this preparation, the interface and displayed data contents availability may be occasionally interrupted.

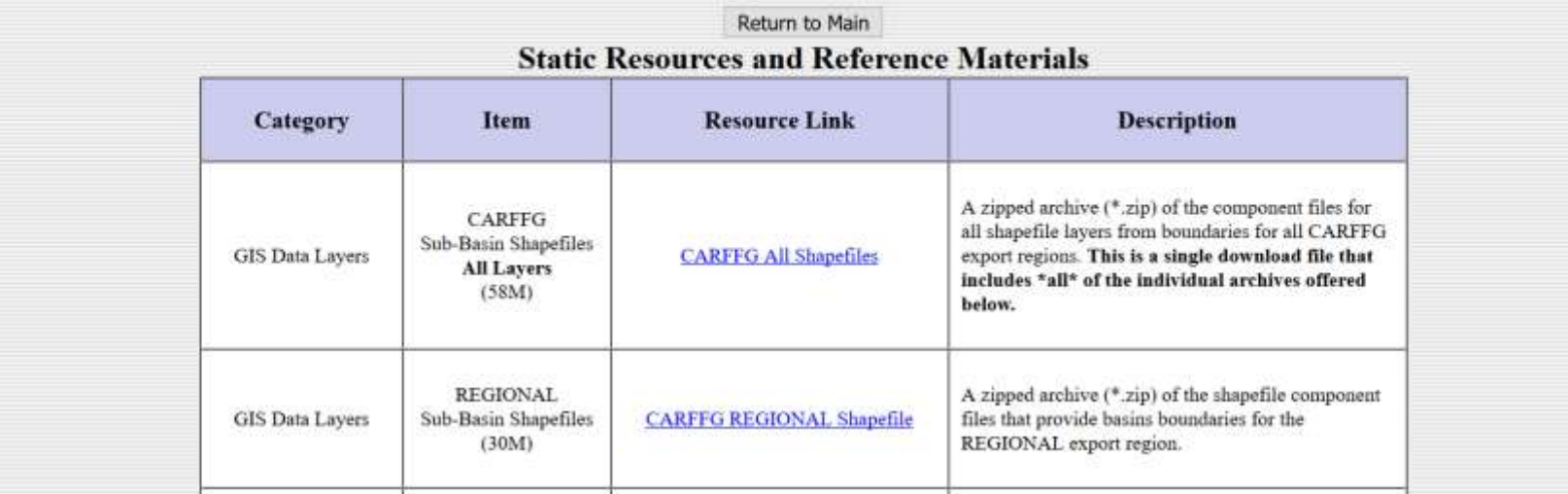

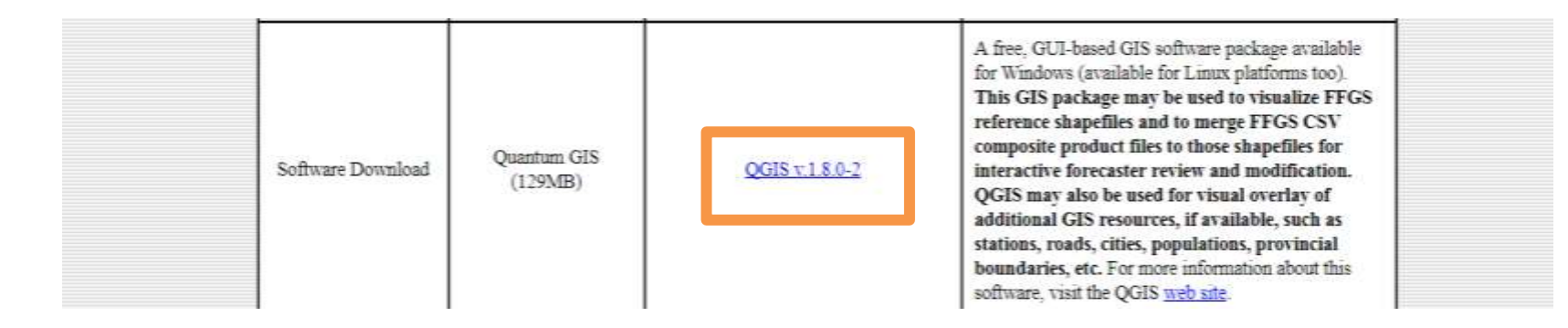

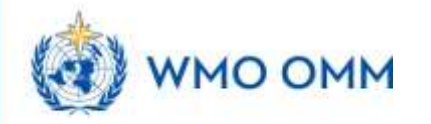

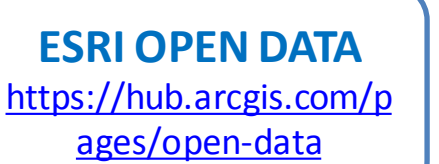

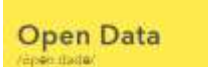

noun data that can be healy used, re-used and redistributed by envoyer. (Open Definition)

W Accidibility Committee Interiors Questions

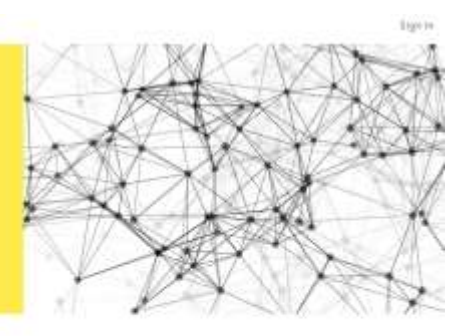

#### **Share Open Data in Minutes**

As part of your And2IS Chiline subscription, you can share your authoritative open data. Use your existing ArcGIS Online groups to identify data to share, then quickly set up public-facing estudiar for people to naidy find and download your data in a starling of cases formats. Your center statusers are consumed in the anti-

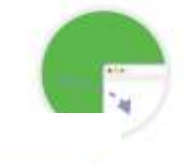

#### **Browse by Categories**

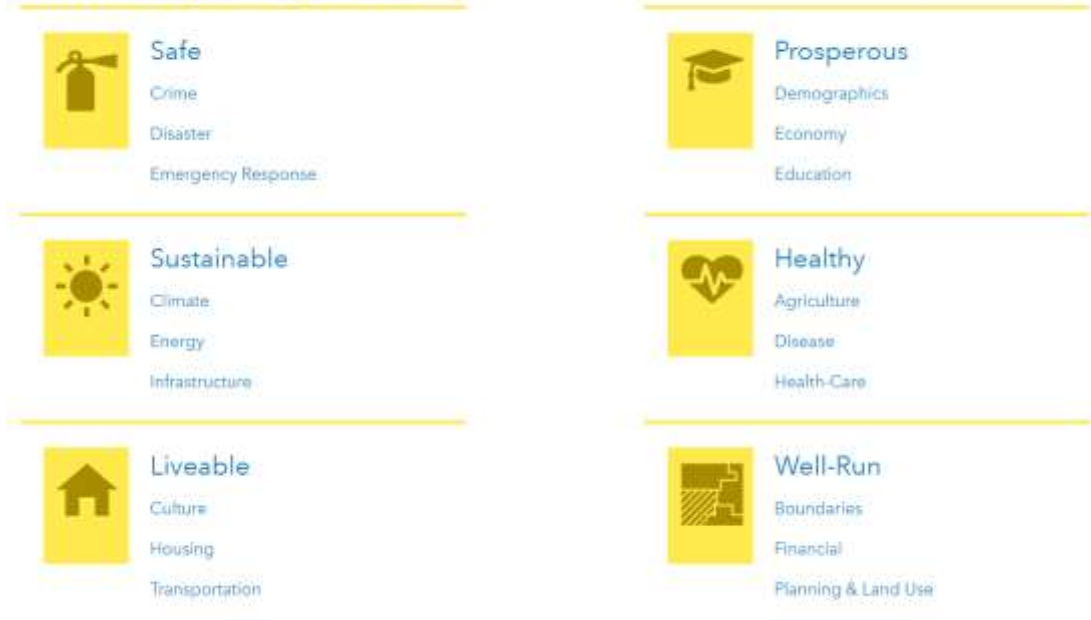

![](_page_6_Picture_10.jpeg)

**CARFFG System Follow-up Operational Workshop, Astana, Kazakhstan, 30 October- 1 November 2017**

![](_page_7_Figure_1.jpeg)

![](_page_8_Picture_1.jpeg)

![](_page_8_Picture_2.jpeg)

![](_page_9_Picture_120.jpeg)

![](_page_9_Picture_121.jpeg)

**United Nations Environment Programme**  $\Omega$ environment for development **UNEP** 

#### **Environmental Data Explorer**

**UNEF** 

The Environmental Data Explorer is the authoritative source for data sets used by UNEP and its partners in the Global Environment Outlook (GEO) report and other integrated environment assessments. Its online database holds more than 500 different variables, as national, subregional, regional and global statistics or as geospatial data sets (maps), covering themes like Freshwater, Population, Forests, Emissions, Climate, Disasters, Health and GDP. Display them on-the-fly as maps, graphs, data tables or download the data in different formats.

\* getting started gallery tutorial & user guide

search the EDE Databa Lenet: AR. National Subregional Regional more > Enter words to search for: A.g. carer. Ferent, population or a country carrie ... ? ٠ or use a data category All GEO Sulframes Ŧ. Search or use the Advanced Search

wints. contect date set lat. data providers tip data visualisation work GEC collaborating centers GEO core indicators GEO data archives GEO homepage GEO regions & subregions mew "infographics" Posters user agreement webservices

\* mountements

Type "indicator" in the search box to see the current

![](_page_9_Picture_11.jpeg)

![](_page_10_Picture_30.jpeg)

![](_page_10_Picture_2.jpeg)

### **ADDING SUB-BASIN SHAPEFILE**

![](_page_11_Picture_49.jpeg)

- 1. Once in QGIS, first load the shapefile by clicking the Add Vector Layer button
- 2. Click Browse and then find your shapefile (sub-basins) and Open it (3 & 4).

**OMM** 

#### **Guidance for Preparation of Flash Flood Warnings**

![](_page_12_Figure_1.jpeg)

You should now see the geometry of the sub-basins displayed in the map window and the filename in the Layers panel.

![](_page_12_Picture_3.jpeg)

#### **FFGS Products**

![](_page_13_Picture_192.jpeg)

![](_page_13_Picture_2.jpeg)

#### **CARFFGS Data Transfer**

![](_page_14_Figure_1.jpeg)

![](_page_14_Picture_74.jpeg)

1. Click on the Single product text

**IO OMM** 

- 2. On the following page, copy data by pressing Ctrl + A (Select all data) and Ctrl + C (Copy)
- 3. In Excel sheet right click and paste the values (or hold Ctrl + V to paste the values)

Fo

ASIN

#### **CARFFGS Data Transfer**

![](_page_15_Figure_1.jpeg)

4. Convert text to columns (3 steps)

**MO OMM** 

5. At the end, we will have 2 columns: Sub-basin's ID and CARFFG product`s values

#### **CARFFGS Data Transfer**

![](_page_16_Figure_1.jpeg)

6. Drag and drop excel files into the QGIS Interface

![](_page_16_Picture_3.jpeg)

Joining works by adding fields from data table to the shapefile's attribute table based on matching values found in the key columns (Sub-basin's ID).

![](_page_17_Picture_2.jpeg)

9. Here you can view your shapefile's data table and determine which field should be used for the join. The **VALUE**field is what we want in this example. 10. Close the attribute table.

![](_page_17_Picture_4.jpeg)

11. Open the shapefile's Properties by double-clicking on the layer name. 12. Go to the Joins tab.

![](_page_18_Picture_34.jpeg)

![](_page_18_Picture_3.jpeg)

![](_page_19_Figure_1.jpeg)

![](_page_19_Picture_2.jpeg)

 $70052187$ 

![](_page_20_Picture_39.jpeg)

17. Open the shapefile's attribute table once again and check that your data has been properly joined (Right click on Shapefile).

\*Note that this join is temporary for now. To make a permanently joined shapefile you must save a new copy.

![](_page_20_Picture_5.jpeg)

**MO OMM** 

## **Exporting joined shapefile**

18. Right click the shapefile and select Save as

19. Formatshould be ESRI Shapefile. Everything else can be left as is.

20. Choose a filename and location for your new shapefile and click OK.

This newly created shapefile now has both the geometry and the data. It should consist of at least four files with the same name but different extensions (.shp, .shx, .dbf, .prj)\*. These must remain together.

\* Shapefile shape format (.shp) Shapefile shape index format (.shx) Shapefile attribute format (.dbf) Shapefile projection index format (.prj)

![](_page_21_Picture_6.jpeg)

![](_page_21_Picture_7.jpeg)

![](_page_21_Picture_88.jpeg)

#### **Classification**

![](_page_22_Picture_103.jpeg)

OMM

 1. Right click on the layer again and choose Properties.

2. Go to Style tab.

#### 3. Click on the dropdown that says Single Symbol and change it to **Graduated**.

Graduated symbology type allows you to break down the data in a column in unique classes and choose a different style for each of the classes.

4. Choose **24-hr FMAP** values as the Column

5. Choose 6 as the classes and clicking on values you can modify class bounds.

6. Choose a color ramp of your choice and click Classify at the bottom. 7. Click OK.

![](_page_23_Figure_1.jpeg)

- 1. Go to Project  $\rightarrow$  New Print Composer
- 2. You will be prompted to enter a title for the composer

![](_page_23_Picture_4.jpeg)

**VMO OMM** 

3. In the Print Composer window, click on Zoom full to display the full extent of the Layout.

4. Now we would have to bring the map view that we see in the QGIS Canvas to the composer. Go to Layout  $\cdot$  Add Map.

![](_page_24_Picture_3.jpeg)

![](_page_24_Picture_4.jpeg)

5. Once the Add Map button is active, hold the left mouse button and drag a rectangle where you want to insert the map.

![](_page_25_Picture_2.jpeg)

![](_page_25_Picture_3.jpeg)

![](_page_26_Picture_1.jpeg)

Holding your left mouse button, draw a rectangle on the top-right corner of the map canvas. On the right-hand panel, click on the Item Properties tab and expand the Search directories section and select the North Arrow image of your liking.

![](_page_26_Picture_3.jpeg)

7. To add a map legend, click the  $\frac{1}{2}$  Add new legend icon, place the element with the left mouse button on the Print Composer canvas and position and customize the appearance in the legend Item Properties tab.

![](_page_27_Figure_2.jpeg)

8. To add a scale bar, click the  $A^{Add new scalebar}$  icon (or Click on Layout  $\rightarrow$  Add Scalebar), place the element with the left mouse button on the Print Composer canvas and position and customize the appearance in the scale bar Item Properties tab.

**MO OMM** 

![](_page_28_Picture_67.jpeg)

![](_page_28_Picture_2.jpeg)

9. To add label on a map, click on Layout ‣ Add Label.

Click on the map and draw a box where the label should be. In the Item Properties tab, expand the Label section and enter the text.

![](_page_28_Picture_5.jpeg)

10. Once you are satisfied with the map, you can export it as Image, PDF or SVG. For this tutorial, let's export it as an image. Click Composer ‣ Export as Image

![](_page_29_Picture_2.jpeg)

![](_page_29_Figure_3.jpeg)

![](_page_29_Picture_4.jpeg)

#### **Shapefile to KML**

"Ø Spremi vektorski sloj kao...

Shapefile is ESRI based Vector file, while KML or Keyhole Markup Language is file which models and stores geographic features for display in Google Earth or Google maps.

To convert .shp to KML:

Right click on the name of shapefile layer and select save as (or You can select layer from the menu, and click on save as).

In the **Save vector layer as** window, select the format from the drop down box as **Keyhole Markup Language (KML)**  and browse the folder in which you want to save the KML file .

Oblik Keyhole Markup Language [KML] File name Kyrgyzstan FFGS Subbasins Traži Layer name Kyrgyzstan FFGS Subbasins **CRS** Selected CRS (EPSG: 4326, WGS 84) UTF-8 Encoding Save only selected features ▶ Select fields to export and their export options Add saved file to map Symbology export Simboliziranje elemenata Mjerilo  $\blacktriangledown$  Geol Tip ge Fo  $\overline{\mathbf{v}}$  Dat

 $\times$ 

Name it and Press OK.

![](_page_30_Picture_7.jpeg)

# Thank you

Petra Mutic [pmutic@wmo.int](mailto:pmutic@wmo.int) Paul Pilon [ppilon@wmo.int](mailto:ppilon@wmo.int) Ayhan Sayin [asayin@wmo.int](mailto:asayin@wmo.int)

![](_page_31_Picture_2.jpeg)

**For more information please visit:**

**<http://www.wmo.int/ffgs>**

**[http://www.hrcwater.org](http://www.hrcwater.org/)**

#### **WMO OMM**

**World Meteorological Organization** Organisation météorologique mondiale